# Release notes WDCAP version 3.4.6 (13-2-2021)

# Inhoud

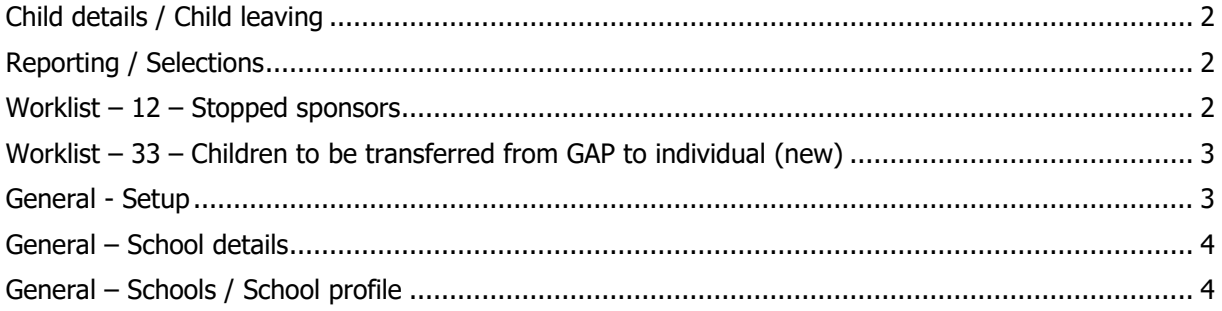

## <span id="page-1-0"></span>**Child details / Child leaving**

The question: Continuation after leaving is no longer mandatory if the child is  $< 13$  years old and it will not be printed on the leaving form.

## <span id="page-1-1"></span>**Reporting / Selections**

There is a new label type added with smaller labels (30 labels per page) On these small labels only the child number, the child name and the barcode are printed.

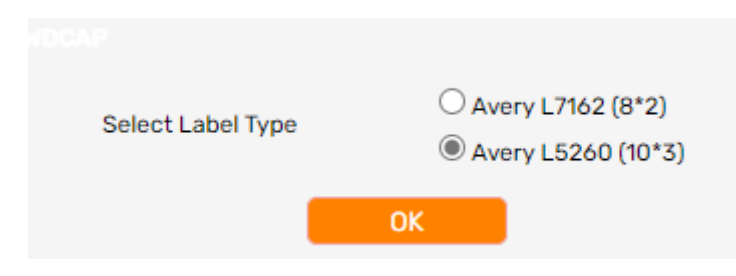

### <span id="page-1-2"></span>**Worklist – 12 – Stopped sponsors**

#### **Important!**

As from January 1st, 2021 you will receive budget for the children who have the sponsoring status 'too old for sponsoring'. In the previous years those children didn't receive funding from Woord en Daad anymore. Most of you reduced the support to them or in some occasions children had to stop their education. We are very thankful that as from now on, those situations will not occur anymore.

#### We found the following solution:

At the time a child becomes too old (sponsor stops their support of a child who is 15 yrs or older), the child automatically moves to the group sponsorship program. At the same time a younger child who is supported via the group sponsorship program will be moved to the individual program. So the 'too old child' is automatically replaced by an existing child who is already supported. For the young child the only thing that changes is that he/she now moves to individual sponsored and need to fulfil the reporting requirements for individual sponsoring.

Due to this solution the total number of your supported children will not increase.

#### **Support of WDCAP**

#### WDCAP supports this process as follows:

When the sponsor stops with sponsoring and the child is too old for a new sponsor the child will now be automatically changed in group sponsoring and the status of the child will remain 4 (sponsored) instead of 6 (too old for new sponsor).

#### Suggestion:

When you have several schools in your program who are supported by group sponsoring, we would advise you to choose 1 or 2 schools at which the younger children could be transferred to the individual program. We think that in this case it will be easier for you to manage the number of children who will move from group sponsoring to individual.

#### **How to select the school at which children can be transferred from GAP to individual**

- 1. Go to the menu 'general'
- 2. Choose 'schools'
- 3. Choose the school at which you have group sponsored children who are "allowed by you" to be transferred to individual
- 4. Click on the edit button
- 5. Check the box 'move youngest group sponsoring child of this school to individual sponsoring'
- 6. Click on the save button.

At the time you have organized it like this in WDCAP and a child becomes 'too old for sponsoring' the youngest group sponsoring child, at the school(s) you've chosen in your previous steps, is added to worklist 33.

### <span id="page-2-0"></span>**Worklist – 33 – Children to be transferred from GAP to individual (new)**

This new worklist contains the youngest group sponsoring children who are transferred to individual sponsoring and need be sent to Woord en Daad. Please be aware that the information of the child and the photo should be recently updated.

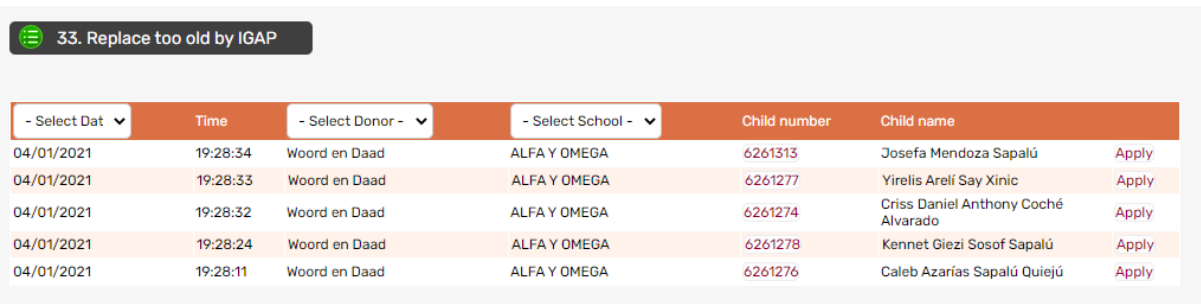

When the **Apply** link is pressed the program checks if

- There is a recent photo of the child
- The mandatory fields are entered at the child details screen (for a group sponsoring child less fields are required than an individual sponsored child.)
- The mandatory fields are entered at the family details screen

If one or more of the above mentioned requirements fail the program displays an error message.

Via the button "**Apply all**" at the bottom of the screen rows in the worklist without errors are handled. Now the children will be moved to worklist 1. Via this worklist you'll send the information of the children to Woord en Daad.

## <span id="page-2-1"></span>**General - Setup**

New field added to indicate that when a sponsor stops with sponsoring and the child is too old for a new sponsor (see worklist 12) that the youngest group sponsoring child (younger < 14 years and 10 months) is added to new worklist 33 (to send this child to Woord en Daad via worklist 1)

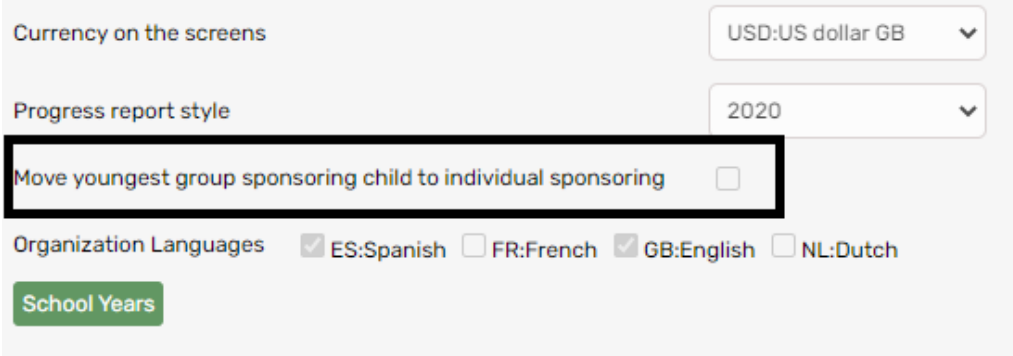

## <span id="page-3-0"></span>**General – School details**

New field added to indicate that if a sponsor stops with sponsoring and the child is too old for a new sponsor (see worklist 12) that the youngest group sponsoring child (younger  $<$  14 years and 10 months) is added to new worklist 33 (to send this child to Woord en Daad via worklist 1)

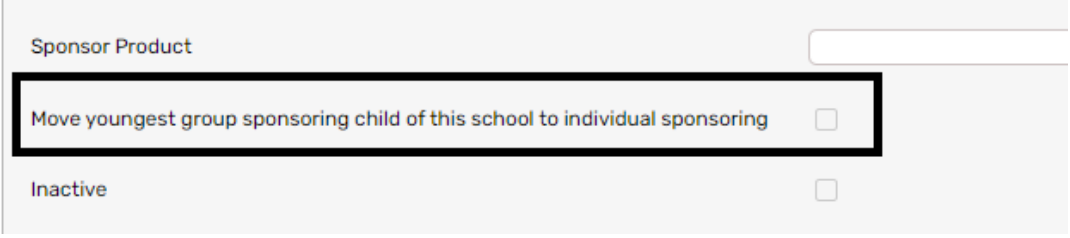

# <span id="page-3-1"></span>**General – Schools / School profile**

### **Important!**

The information need of sponsors is changing. They are more and more curious where the child lives and which school / center the child attends.

That's why we created a school profile and a center profile in WDCAP. We have a set of questions for schools and for centers. Those questions are tested by some of our partners regarding the the feasibility of answering these questions. The questions are agreed with them and now we'll implement for all of you.

What we ask you is to fill out the questions for all active schools and centers in your program and to add a recent photo of the government school and center staff (in case of a center) or a recent photo of the school and staff (in case of a school).

PLEASE NOTE THAT ONLY HORIZONTAL PHOTOS ARE ALLOWED!

You can fill out the questions in WDCAP. Please go to:

- 1. Left menu and choose 'general'
- 2. Choose option 'schools'
- 3. Click on one of the active schools / center
- 4. At the bottom of the screen you see a button called 'school profile'. Click on this button and a screen will opens with the set of questions depending on whether it concerns a school or center. In that screen you can also upload the photos.

### **Questions for a school:**

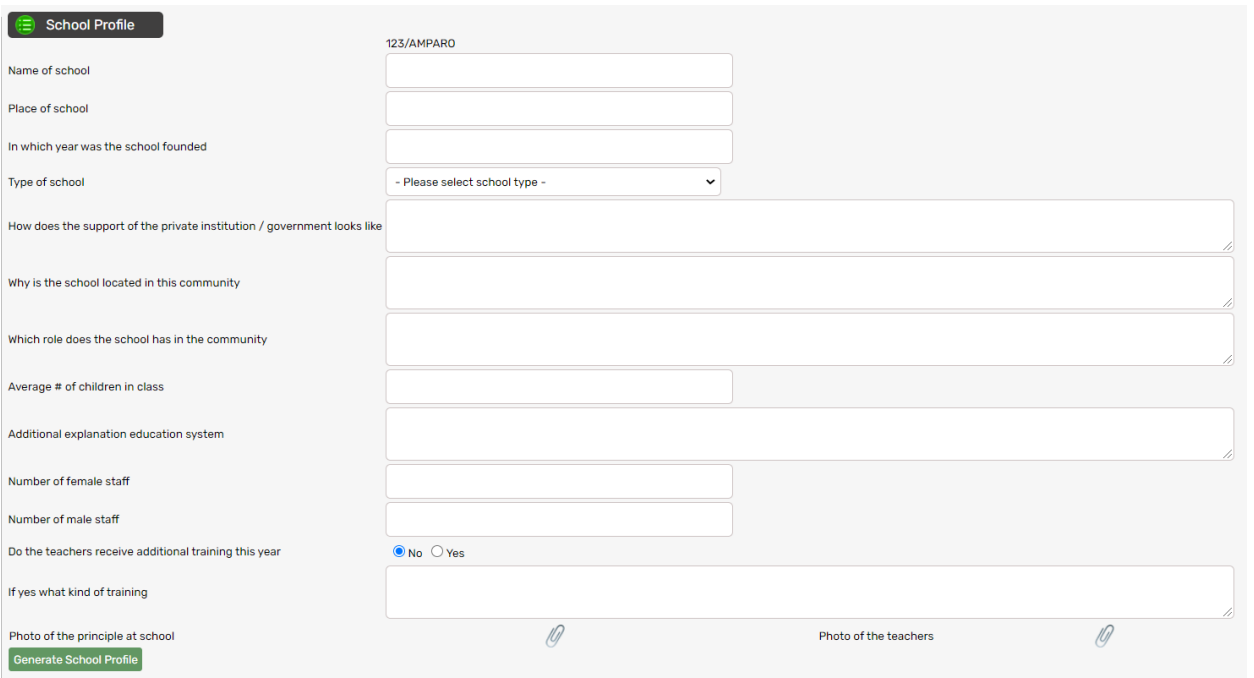

### **Questions for a center:**

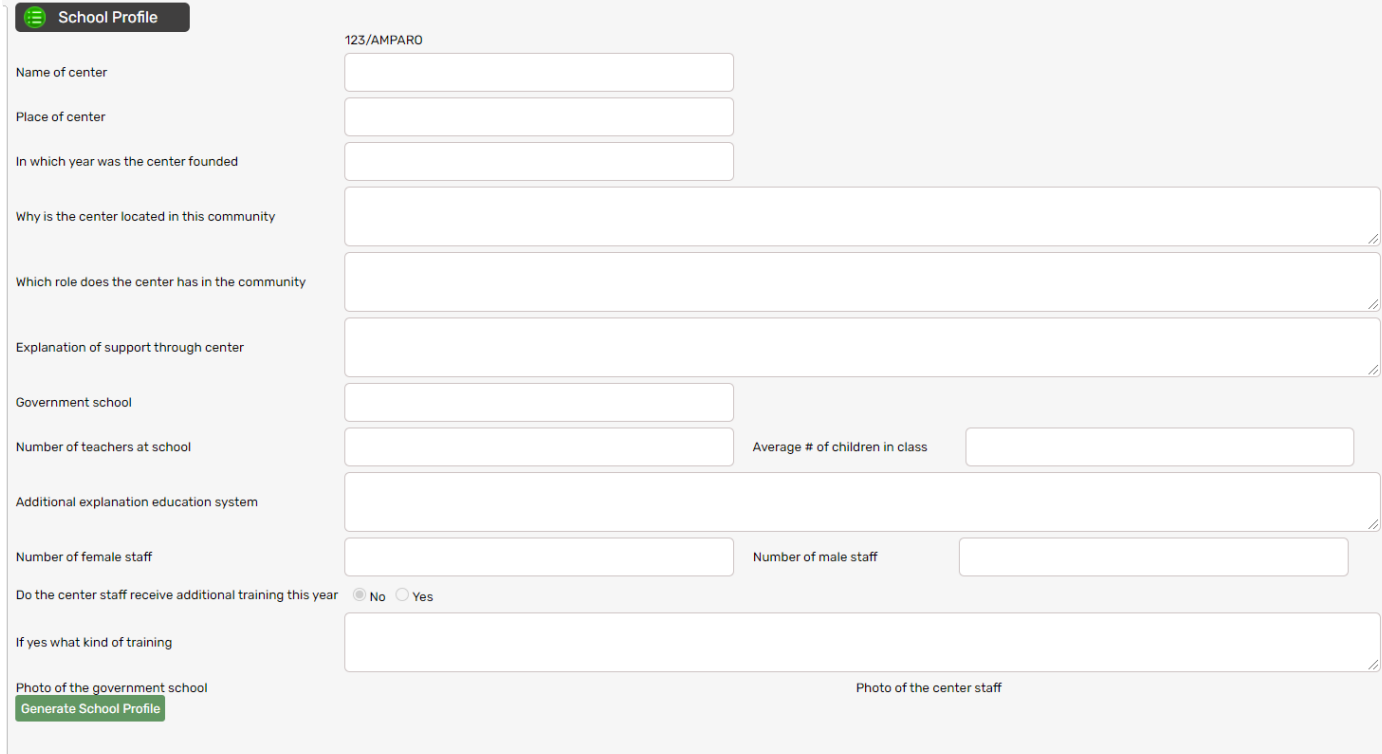

After answering all questions and uploaded the 2 photo's you can click on the 'generate school profile' button and a pdf file is created. This file needs to be send to Annelien (Woord en Daad) by e-mail (a.bom@woordendaad.nl).